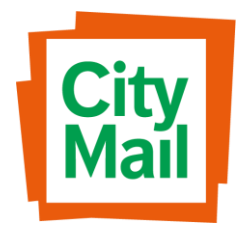

CityMail Sweden AB Box 90108 SE-120 21 Stockholm Västberga Gårdsväg 36 www.citymail.se

Manual – Partnerwebben 2018

# Innehållsförteckning

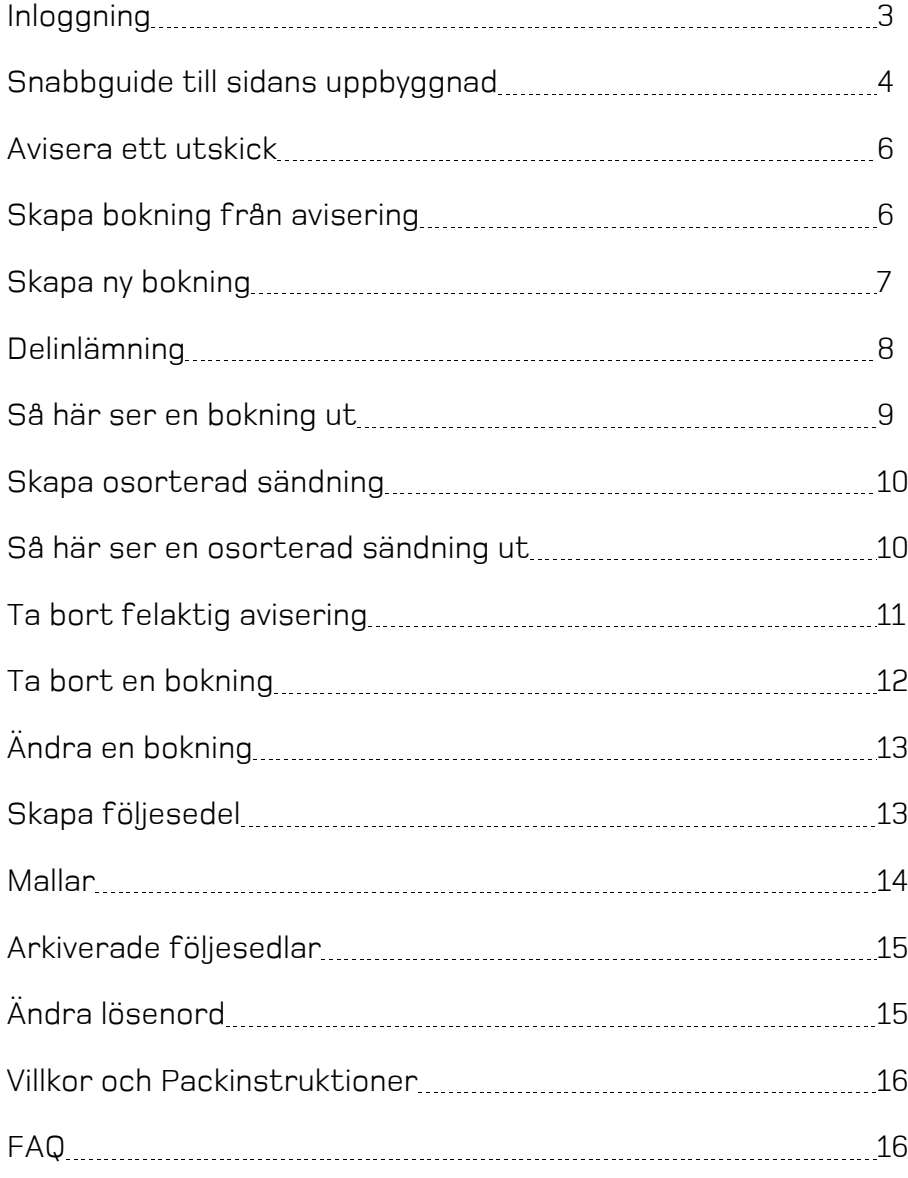

### Inloggning

För att kunna logga in på Partnerwebben behöver du beställa inloggningsuppgifter av din kontaktperson på Citymail.

När du fått dem går du in på <http://partner.citymail.se/> Om du läser denna manual online, går det bra att [klicka här.](http://www.citymail.se/dokument-villkor/) Till höger klickar du på LOGGA IN uppe i vänstra hörnet.

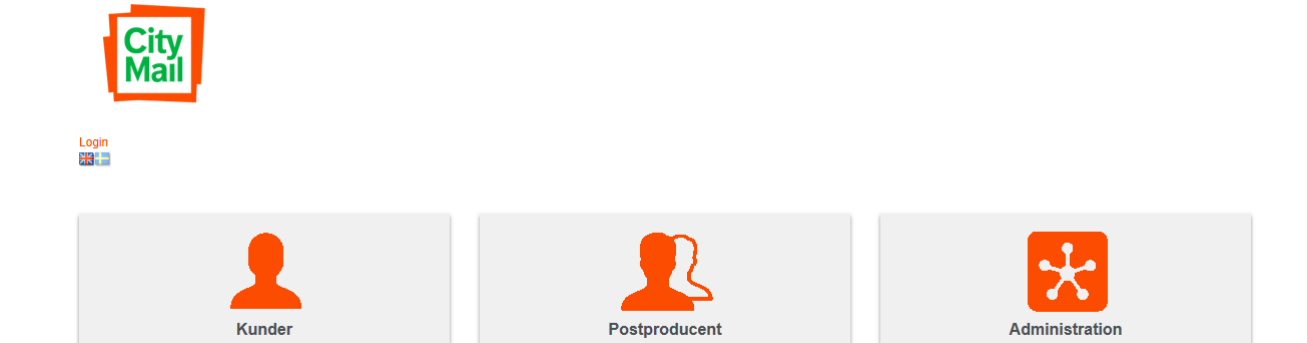

Välj sedan Postproducent

Här kan du skriva in dina inloggningsuppgifter för att spara dem för framtida bruk.

Användarnamn: \_\_\_\_\_\_\_\_\_\_\_\_\_\_\_\_\_\_\_\_\_\_\_\_\_

Lösenord: \_\_\_\_\_\_\_\_\_\_\_\_\_\_\_\_\_\_\_\_\_\_\_\_\_

Kontaktperson hos CityMail

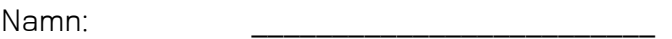

Telefonnummer: \_\_\_\_\_\_\_\_\_\_\_\_\_\_\_\_\_\_\_\_\_\_\_\_\_

### Startsidan - Flikarnas uppbyggnad

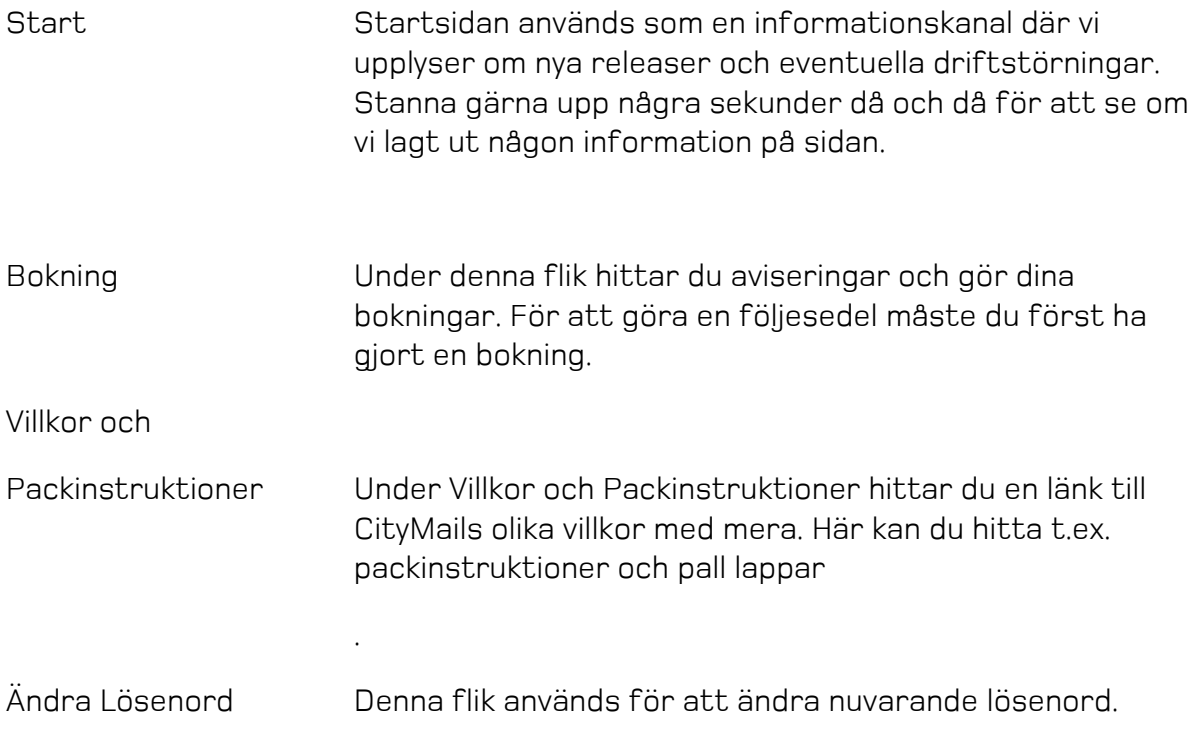

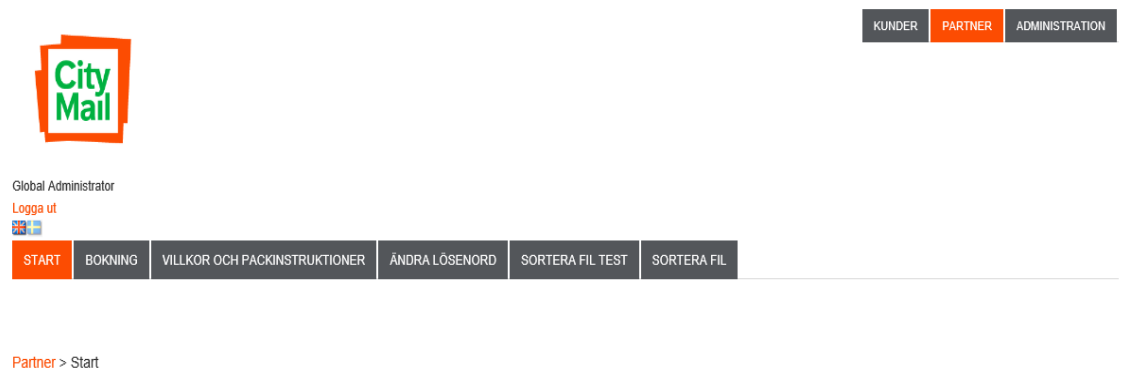

Välkommen till Citymails Partnerwebb

**Manual Partnerwebben Manual Rikstäckande ADR** Verktyg för uträkning av låg och normal

- · Stockholm: leverans.sthlm@citymail.se Tel: 08-599 099 60
- · Malmö: leverans.mlm@citymail.se Tel: 040-680 85 64
- · Göteborg: leverans.gbg@citymail.se Tel: 031-706 38 27

# Bokning - Flikarnas uppbyggnad

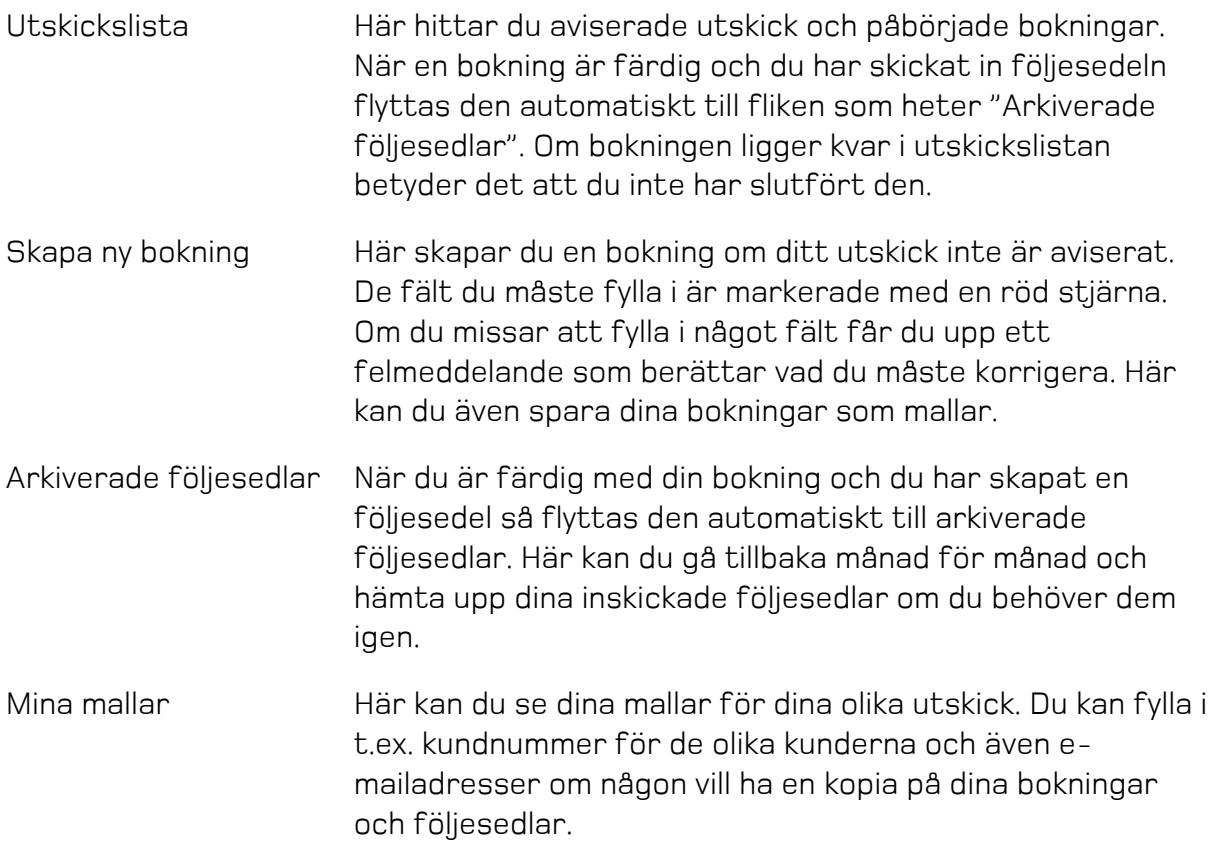

### Avisera ett utskick

Om en kund efterfrågar sorteringsrabatt på ett utskick, måste adressfilen sorteras i ett av CityMail certifierat sorteringsprogram av en Preprocessing Partner.

Om ditt företag inte är en Preprocessing Partner och om du vill veta mer om vad det innebär, finns det information och villkor under fliken som heter "Villkor och Packinstruktioner".

Prata gärna med din kontaktperson på CityMail för att få hjälp med hur företaget kan bli en Preprocessing Partner. Alla våra partners finns listade på vår hemsida så att våra gemensamma kunder kan gå in och se vilka postproducenter de kan välja för att få sin sorteringsrabatt.

När adressfilen sorterats i detta program genereras det en XML-fil som i sin tur skickas in till CityMail, antingen via mail eller FTP.Väljer du att skicka in filen via mail så ska den mailas till avisering@citymail.se.

Väljer ni däremot att skicka in filen via FTP får ni inloggningsuppgifter via er kontaktperson på CityMail.

# Skapa bokning från avisering

Om en XML-fil genererats av ett sorteringsprogram och skickas in till CityMail, kommer en avisering att synas i utskickslistan. Denna ligger som grund för bokningen och är förifylld med t.ex. kundnummer, utskickets namn och antal.

Om ett utskick ska ha sorteringsrabatt måste aviseringen användas som grund för bokningen.

• Klicka på texten längst till höger "Skapa bokning"

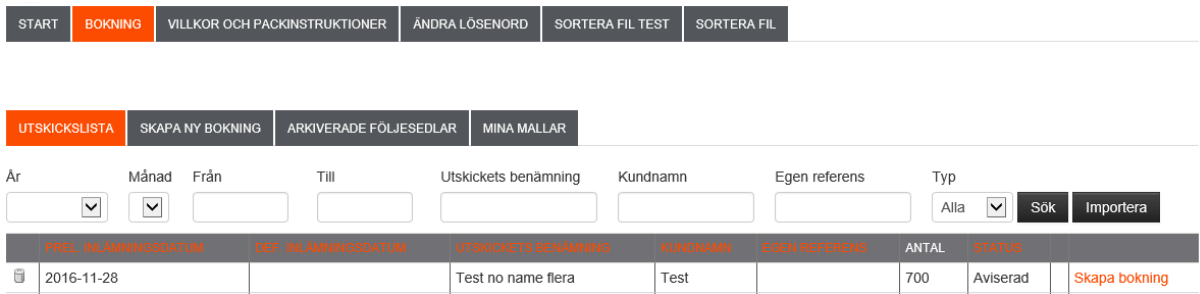

Nu får du upp en bokning där en del information redan är ifylld.

- Komplettera med mer information t.ex. fakturainformation, och välj datum för definitiv inlämningsdag.
- Välj vilken typ av utskick det är under inlämningsdatum.

Om ni själva bokar transport och den går över natten, tänk på att skriva det datum då godset anländer till Citymail, och inte det datum då ni skickar det från er.

- Skriv in vikten per försändelse antingen på styckevikt, eller om alla inte väger lika mycket, på snittvikt.
- Klicka på "Skicka bokning"

• Om inga ändringar i bokning skall göras så klicka på "Skicka följesedel"

En aviserad fil syns bara på er egen sida, det är först när ni skickat in bokningen som den blir synlig för CityMail.

OBS – ett aviserat utskick är låst för ändring till en större totalsumma än vad som aviserats.

### Skapa ny bokning

• Klicka på "Skapa ny bokning" under bokningsfliken.

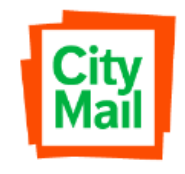

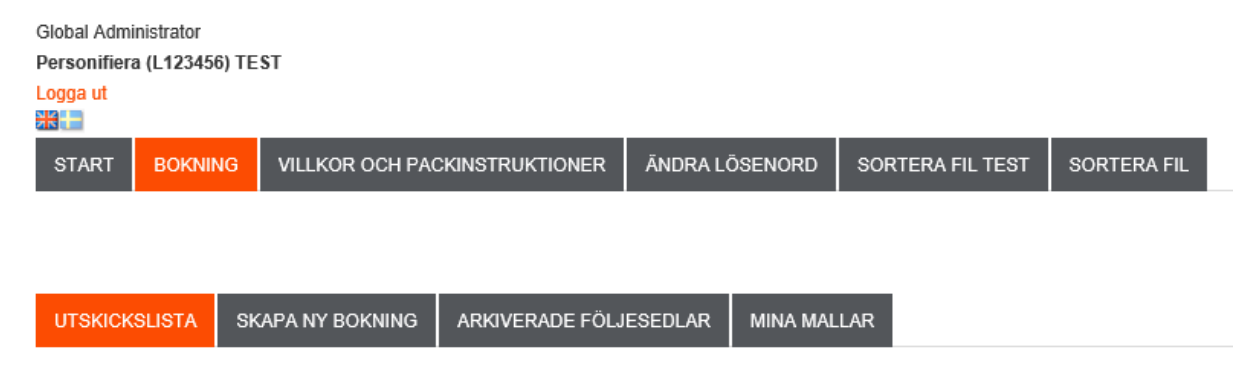

När du klickar här får du upp en bokning (se nästa sida) med tomma fält. De fält som är obligatoriska är märkta med en grön stjärna.

- Skriv in den information du har.
- Välj vilken typ av utskick det är under inlämningsdatum.

Om du skulle sakna någon information, t.ex. kundnummer som är obligatoriskt, ring din kontaktperson på CityMail.

Skriv in vikten per försändelse antingen på styckevikt, eller om alla inte väger lika mycket, på snittvikt.

- För att skicka in bokningen klicka på "Skicka bokning" längst ner.
- Om inga ändringar i bokning skall göras så klicka på "Skicka följesedel"

Vill du skapa din bokning som mall tryck "Spara som mall"

### Delinlämning

Om du ska delinlämna ett utskick visar du detta genom att klicka i "Delinlämning Ja" på mitten av sidan (se nästa sida). Skriv i "övrig kommentar" längst ner hur mycket som lämnas in på respektive dag och vilket datum resterande sändning lämnas in.

En utskrift av bokningen lämnas in tillsammans med första delen av utskicket och följesedeln skickas med när sista delen av utskicket lämnas in.

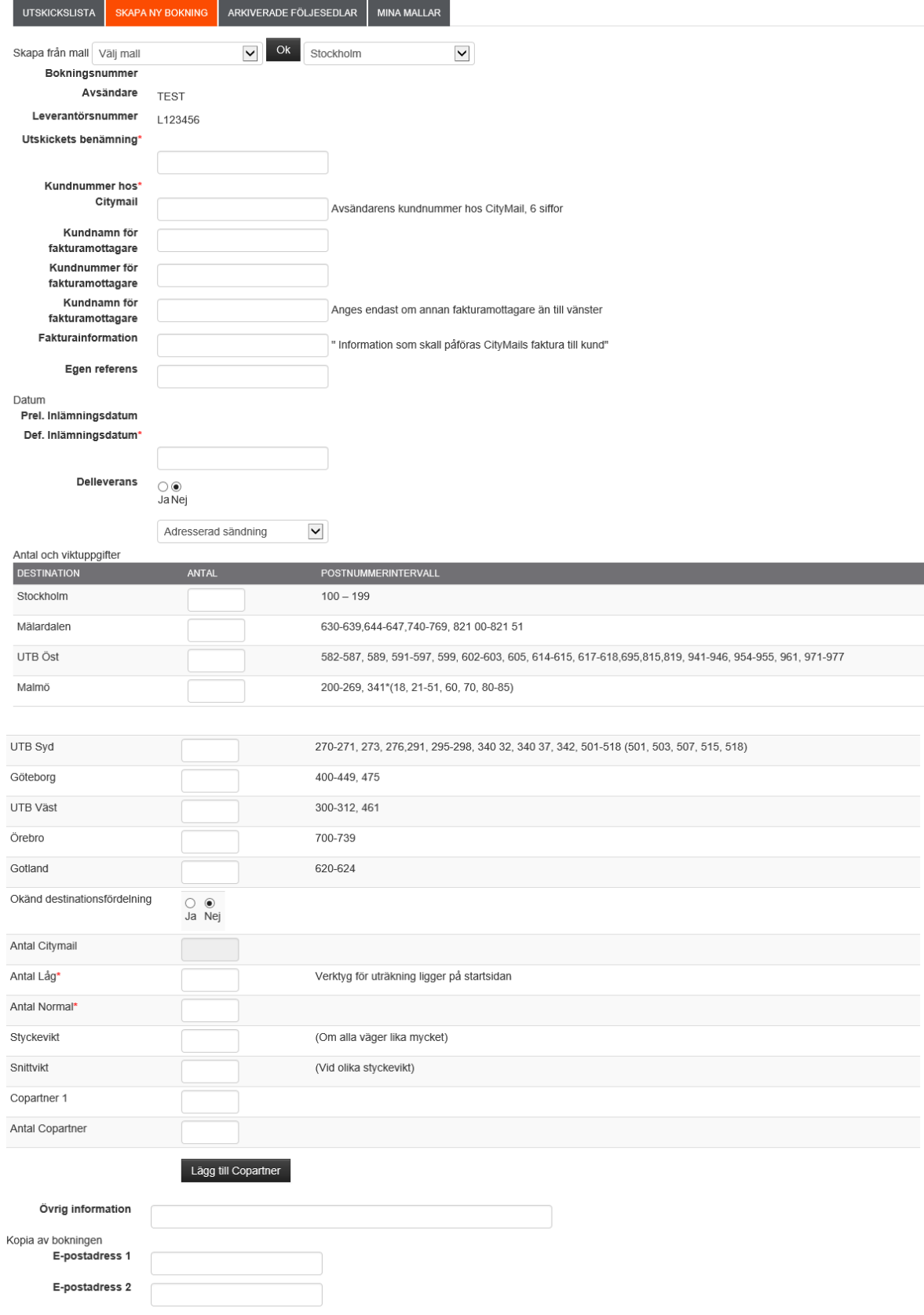

### Skapa en osorterad sändning

En osorterad sändning till CityMail innehåller oftast både post till CityMail och till Posten. Det är därför viktigt att du har fått kundens kundnummer hos Posten även om det ska lämnas in till CityMail.

• Fyll i "osorterad Sändning" i rullistan under "Delleverans".

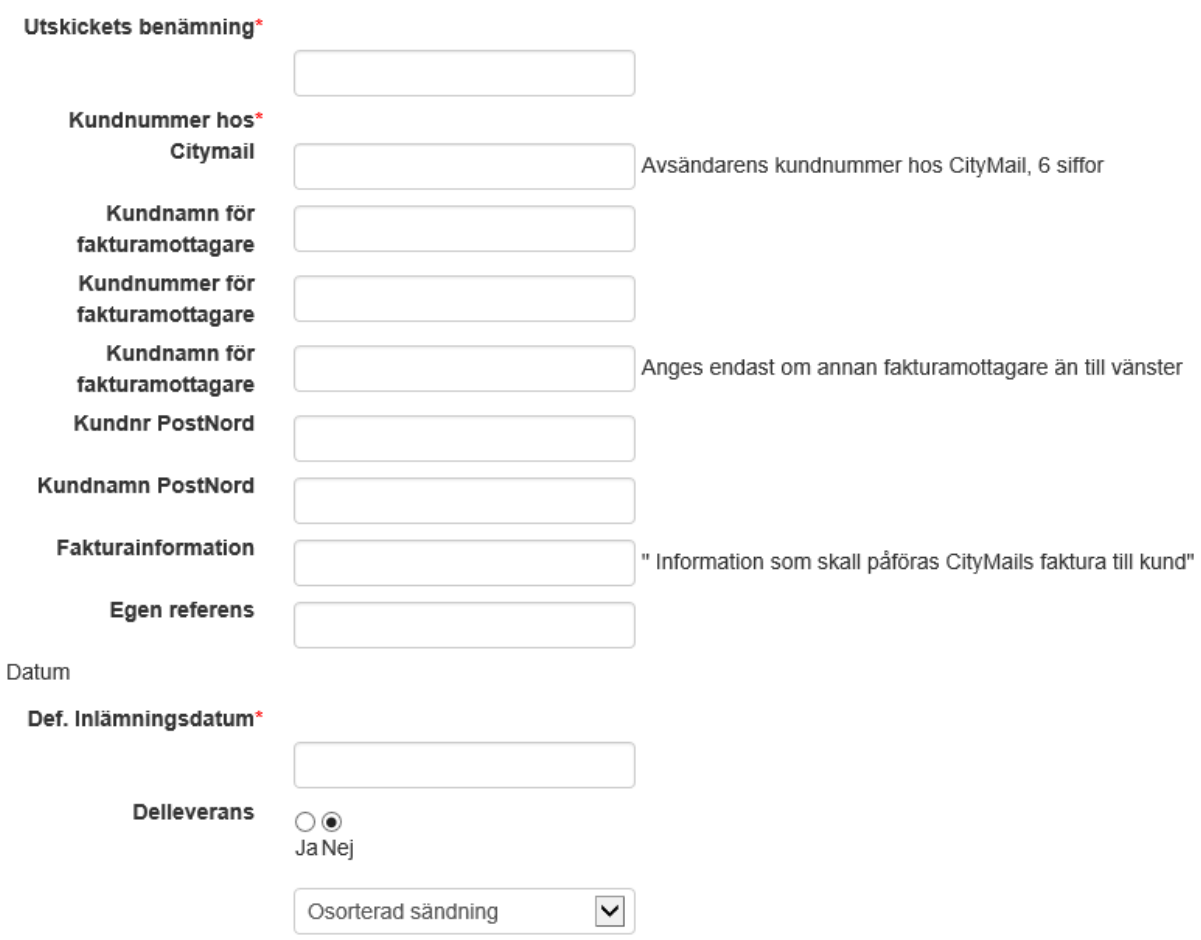

När du klickar här får du upp en bokning (se ovan) med tomma fält. De fält som är obligatoriska är märkta med en röd stjärna.

• Tänk på att du måste ange kundens kundnummer hos Posten, och fakturainformation för Postens faktura till kund.

- Skriv in vikten per försändelse antingen på styckevikt, eller om alla inte väger lika mycket, på snittvikt.
- Klicka på "Skicka bokning" för att skicka in bokningen.
- Om inga ändringar i bokning skall göras så klicka på "Skicka följesedel"

#### Ta bort felaktig avisering

Du kan enkelt ta bort en felaktig avisering eller en dubblett i utskickslistan

• Klicka på papperskorgen längst till vänster.

START BOKNING VILLKOR OCH PACKINSTRUKTIONER ANDRA LÖSENORD SORTERA FIL TEST SORTERA FIL

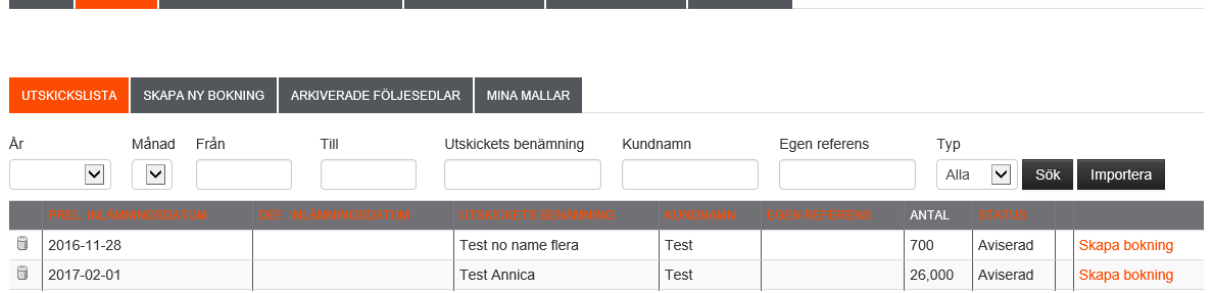

• Du får upp en ruta där du måste bekräfta att du verkligen vill plocka bort aviseringen.

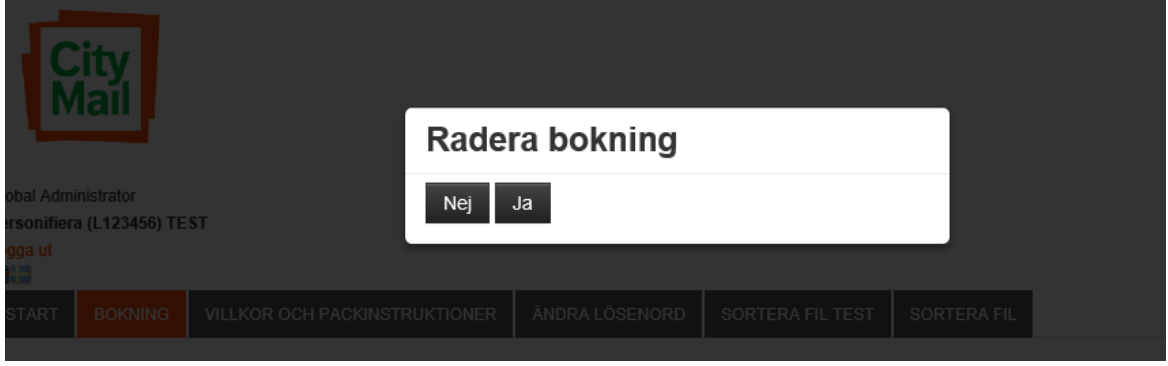

Om du skulle råka ta bort en avisering, går det bra att skicka in den på nytt till CityMail. Skickas via mail eller FTP.

En avisering syns endast i din egen utskickslista och du behöver inte kontakta CityMail om du plockar bort den.

## Ta bort en bokning

Du kan ta bort en bokning om den av någon anledning inte ska lämnas in. Om bokningen blivit fel, skall den ändras – se nästa sida.

• Klicka på papperskorgen längst till vänster.

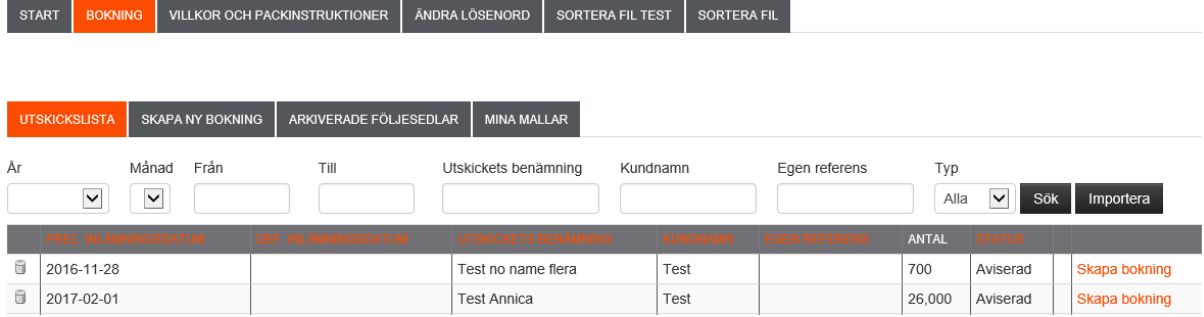

• Du får upp en ruta där du måste bekräfta att du verkligen vill plocka bort bokningen.

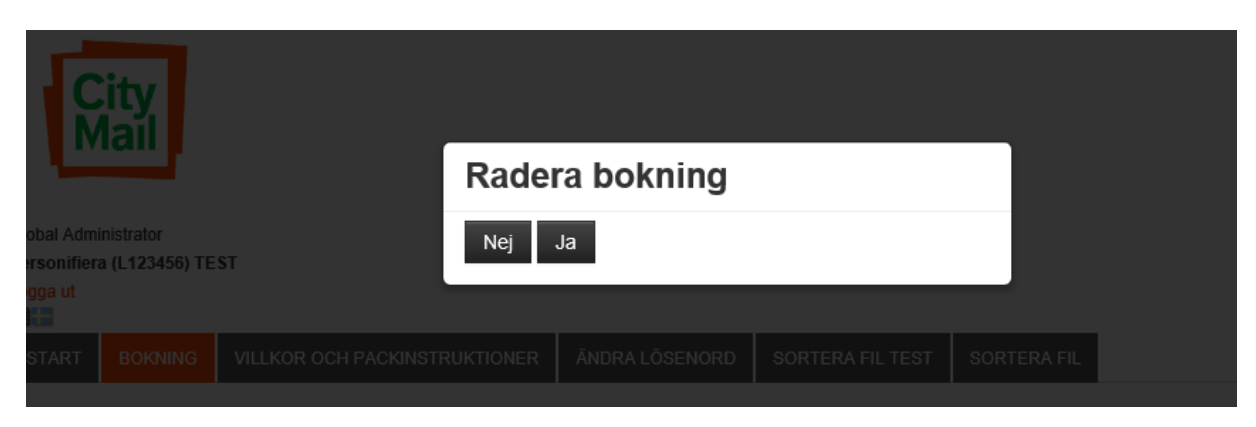

När du tar bort en bokning kommer den att försvinna från din utskickslista.

Om ett utskick ska ha sorteringsrabatt och du har bokat den utan aviseringsfilen som grund, måste du ta bort den bokningen och skapa en ny utifrån aviseringen. När du gör detta måste du alltid meddela CityMail så att det inte blir något fel med fakturan till kund.

# Ändra en bokning

En bokning kan ändras hur många gånger som helst.

- Klicka på "Uppdatera Bokning" längst till höger.
- OBS ett aviserat utskick är låst för ändring till en större totalsumma än vad som aviserats.

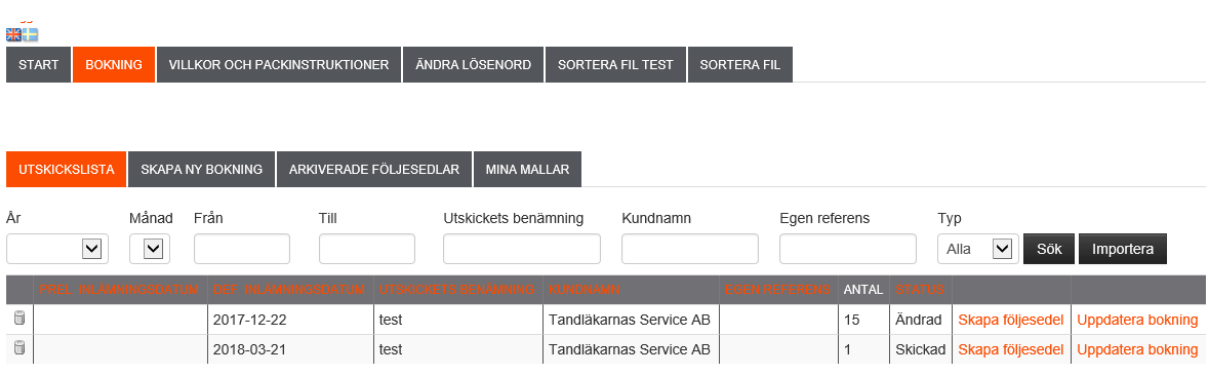

• Skicka in bokningen på nytt när du gjort dina ändringar.

### Skapa följesedel

.

För att kunna skapa en följesedel måste du ha gjort en bokning.

• Klicka på "Skapa följesedel" näst längst ut till höger

Nu får du upp en följesedel som ser likadan ut som bokningen. Detta ger dig en sista chans att ändra någon information innan du skickar in den till CityMail.

• Klicka på "Skicka följesedel" längst ner på sidan.

När du väl skapat och skickat in följesedel så kan varken du eller CityMail ändra eller ta bort den.

Om det skulle bli fel på följesedeln måste du kontakta till CityMail, så ändrar de manuellt i sitt ordersystem.

### Mallar

Genom att skapa mallar så underlättas ditt arbete.

Det som går att spara i en mall är all information om utskicket (översta delen av bokningen) och mailadresser.

Det går att använda en mall även om du bokar ett aviserat utskick. Observera att mallen skriver över informationen som följer med från XML-filen. Använd endast denna funktion om du är säker på vad filen innehåller, och vad du har sparat ner i mallen.

• Klicka på "Spara som mall" när du fyllt i det du vill ha i mallen.

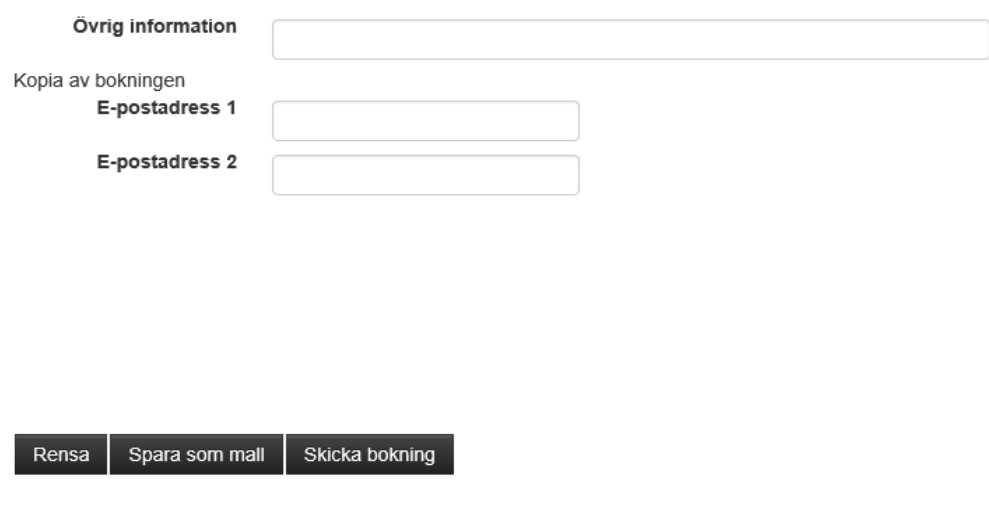

Om du ska använda dig av mallen när du bokar, så väljer du vilken mall du vill använda uppe i det grå fältet innan du fyller i bokningen.

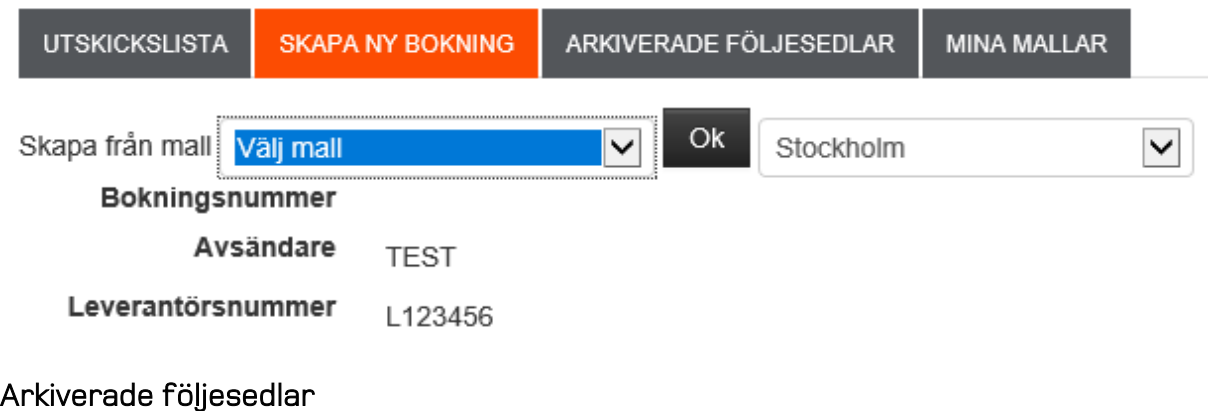

När du är färdig med din bokning och har skapat en följesedel så flyttas den automatiskt till arkiverade följesedlar. Här kan du gå tillbaka månad för månad och hämta upp dina inskickade följesedlar om du behöver dem igen.

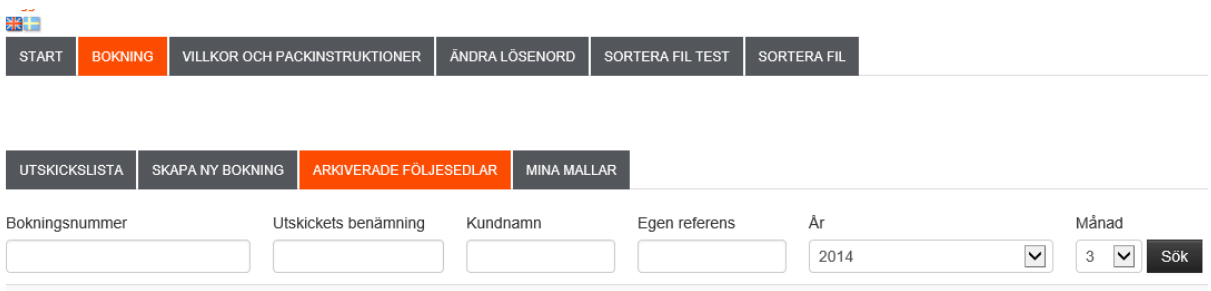

• Välj vilket år och vilken månad du vill titta på.

# Ändra lösenord

Under "Ändra Lösenord" högst upp kan du ändra ditt lösenord.

Tänk på att om ni är flera personer som använder lösenordet, skriv ner det nya. Vi på CityMail kan inte gå in och se vilket lösenord ni har, utan bara ändra det till något nytt om ni inte kan logga in.

### Villkor och Packinstruktioner

Under fliken som heter Villkor och Packinstruktioner hittar du en länk till alla våra villkor, packinstruktioner och pallappar. Här finns även information om sorteringsrabatt och ABC-dagar.

# FAQ

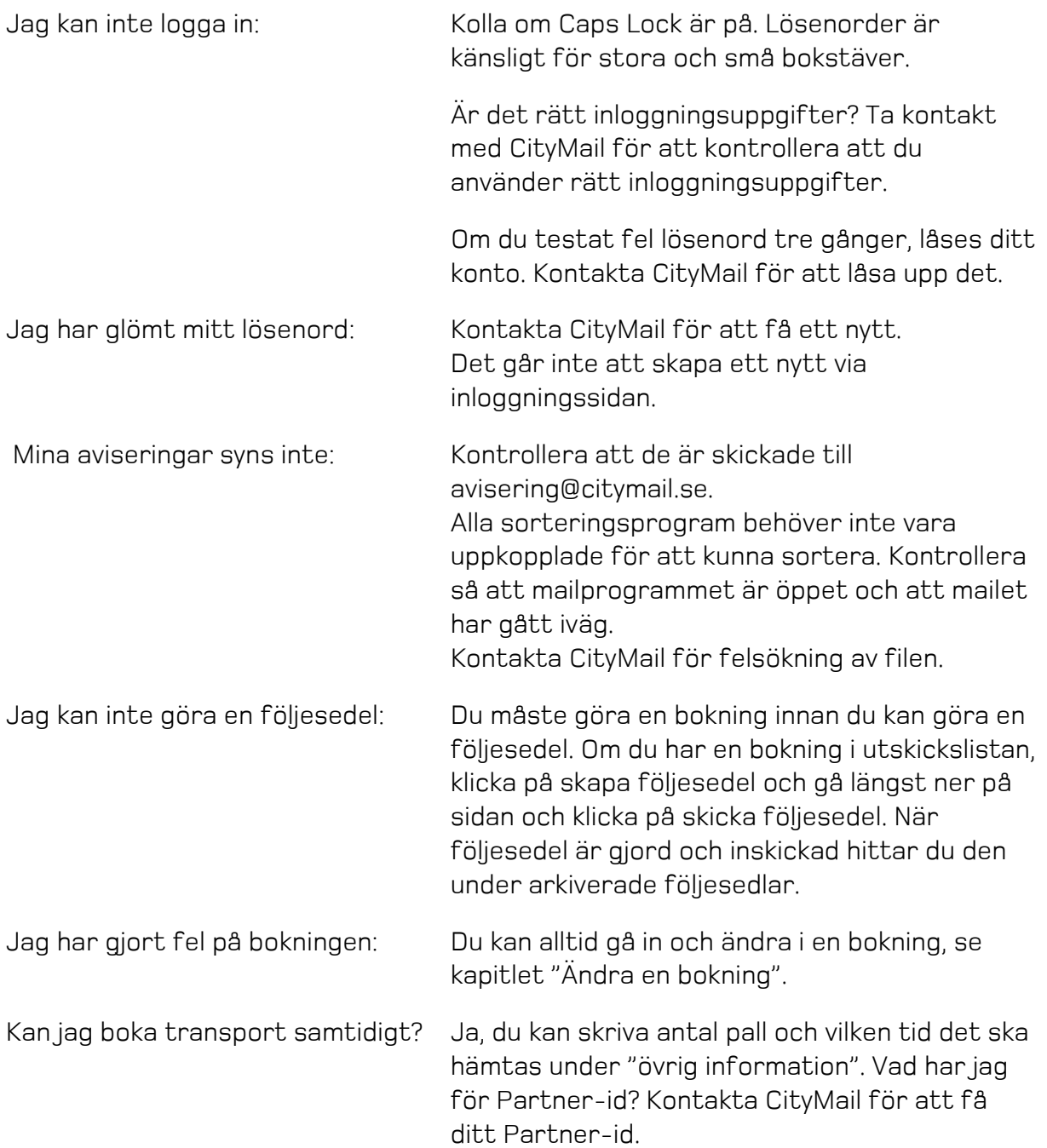

# Support

070-789 78 12 ann-louise.davidsen@citymail.se